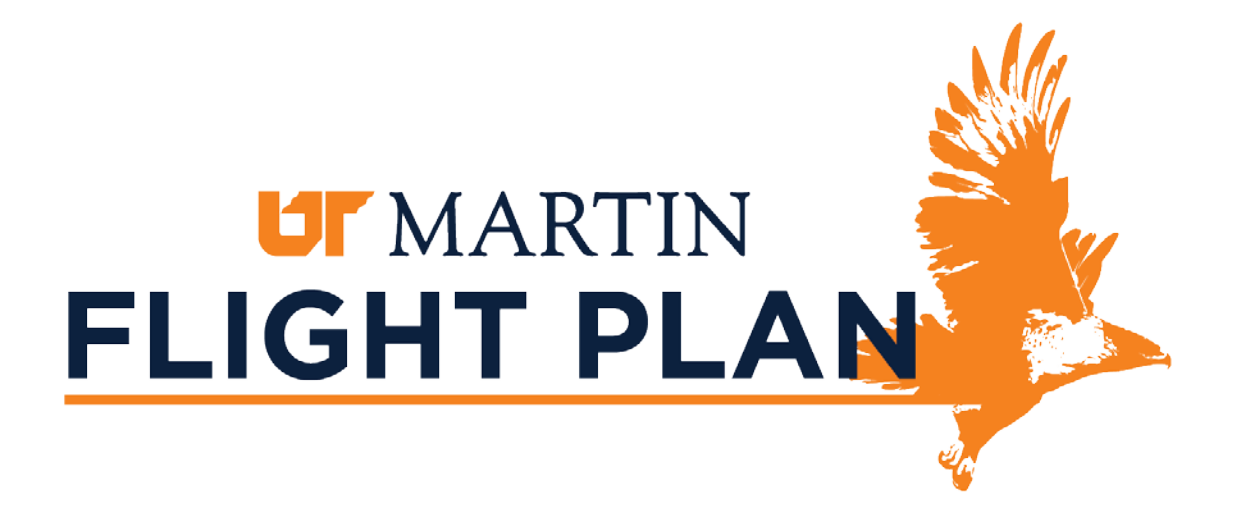

# Degree Works Flight Plan Student User Manual August 2017

#### **GETTING STARTED**

Degree Works Flight Plan is an advising and degree audit tool that helps students plan and complete their program of study successfully and efficiently. Students and advisors can view an organized, easy-to-read degree audit that outlines requirements for courses of study as set forth in the university catalog.

The Flight Plan Audit displays courses that the student has completed, courses in which the student is enrolled, and courses that should be taken to complete the student's program requirements. The Audit is arranged in blocks specifying each piece of the student's degree requirements, such a degree block, a major block, and a general education block. Checkmarks in each block indicate completed requirements.

All students using a catalog year of 2013-2014 or later can use Degree Works to track their degree completion progress.

# **TABLE OF CONTENTS**

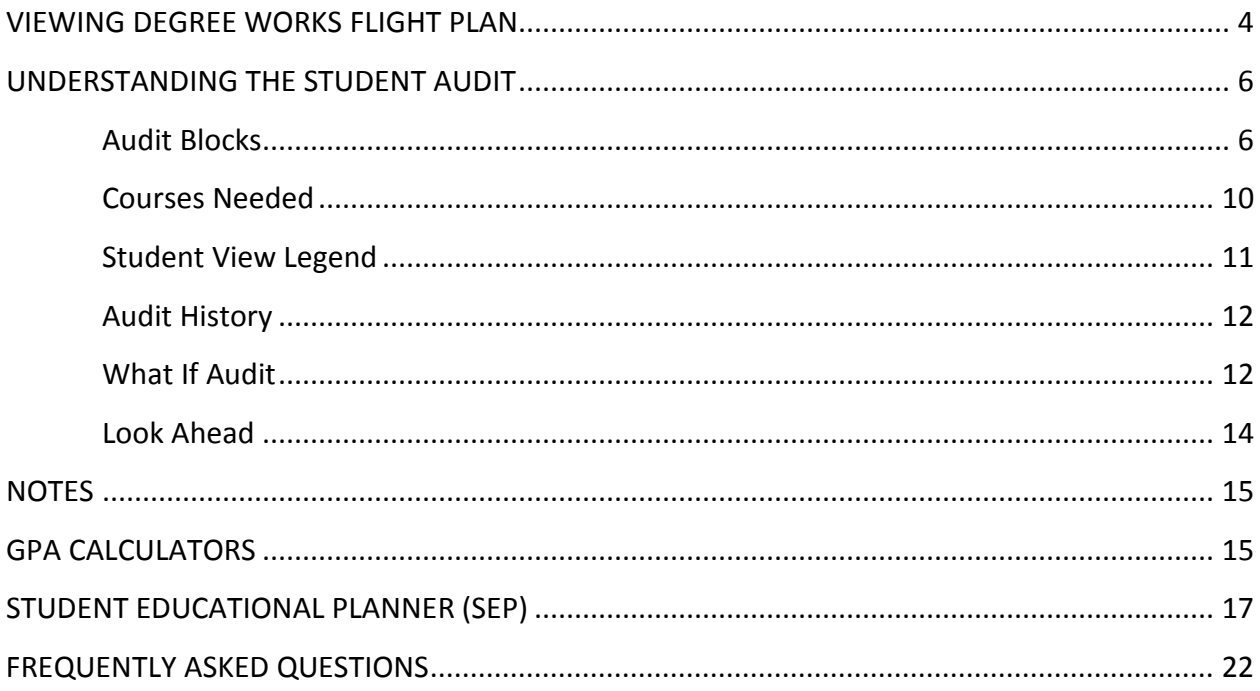

#### <span id="page-3-0"></span>**VIEWING DEGREE WORKS FLIGHT PLAN**

Users must log in to access the Flight Plan. Students can access Flight Plan through their Banner Self Service portal.

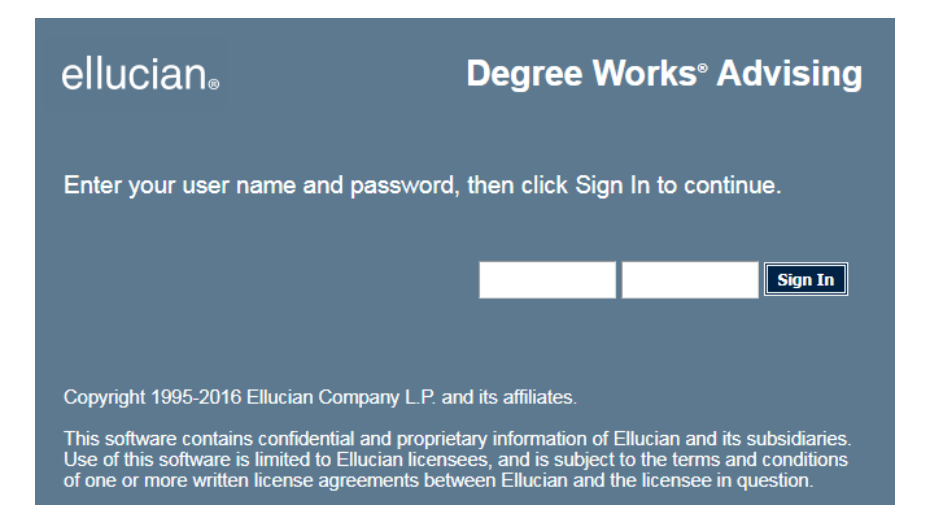

The Student Context View is the first view upon logging into Flight Plan.

| <b>MARTIN</b>                                                                                                    |                                                                                        |                            | FIIGHT                                                                               | D                                              |                                                                                |
|----------------------------------------------------------------------------------------------------|----------------------------------------------------------------------------------------|----------------------------|--------------------------------------------------------------------------------------|------------------------------------------------|--------------------------------------------------------------------------------|
| <b>Back to Self-Service</b>                                                                                               |                                                                                        |                            | <b>FAQ</b>                                                                           |                                                | Log Out                                                                        |
| <b>Name</b><br>14.4<br>ÞН<br><b>Student ID</b><br>Find<br>QE<br>Melton, Alisha Montgom V                                  | Major<br><b>Degree</b><br>BSBA00<br><b>BSBA: Accounting</b><br>$\overline{\mathbf{v}}$ | Level<br><b>UG</b>         | <b>Classification</b><br><b>Last Audit</b><br>09/06/2017                             |                                                |                                                                                |
| <b>Audit</b><br><b>GPA Calc</b><br><b>Notes</b><br>Format:<br><b>Audit</b><br><b>Student View</b><br><b>Audit History</b> | Print<br><b>View</b>                                                                   |                            | Include in-progress classes<br><b>Class History</b><br>Include preregistered classes | <b>Test</b><br><b>Credits</b><br><b>Scores</b> | <b>FERPA</b>                                                                   |
| <b>What If</b>                                                                                                    |                                                                                        |                            | <b>University of Tennessee at Martin</b>                                             |                                                |                                                                                |
| <b>Look Ahead</b><br><b>Student View</b>                                                                                  | A0002CZ1 as of 09/06/2017 at 10:38                                                     |                            |                                                                                      |                                                |                                                                                |
| <b>Student</b>                                                                                                    | Melton, Alisha Montgomery                                                              | <b>Degree</b>              | <b>BSBA: Business Administration</b>                                                 | <b>Institutional GPA</b>                       | 3.69                                                                           |
| ID                                                                                                    |                                                                                        | <b>Major</b>               | <b>BSBA: Accounting</b>                                                              | <b>Transfer GPA</b>                            |                                                                                |
| Level                                                                                                    | Undergraduate                                                                          | <b>Concentration</b>       |                                                                                      | <b>Overall GPA</b>                             | 3.69                                                                           |
| <b>Classification</b>                                                                                                    |                                                                                        | <b>Minor</b>               |                                                                                      | <b>Academic Standing</b>                       | <b>Academically Eligible</b>                                                   |
| <b>College</b>                                                                                                    | <b>Business &amp; Global Affairs</b>                                                   | Program                    | 4110 Accounting                                                                      | <b>Holds</b>                                   | <b>Academically Eligible</b><br><b>Advising Hold</b><br><b>Scheduling Hold</b> |
| <b>Advisors</b>                                                                                                    | Kilburn, Ashley J<br>Kilburn, Brandon R                                                | <b>Expected Grad Dates</b> | 1) May 11, 2002<br>2) Aug 11, 2018                                                   | <b>Previous Degrees Awarded</b>                | BSBA00 B.S. in Business Admin.                                                 |
|                                                                                                    |                                                                                        |                            |                                                                                      |                                                |                                                                                |
|                                                                                                    |                                                                                        |                            | <b>Degree Progress</b>                                                               |                                                |                                                                                |

See the FAQ link for more information about the Requirements Bar

Across the top of the Introduction Page are several buttons: **Back to Self-Service**, **FAQ**, and **Log Out**.

- The **Back to Self-Service** button will return the user to Banner Self-Service.
- The **FAQ** button opens a frequently asked questions page on the Office of Academic Records website.
- The **Log Out** button closes the Degree Works program.

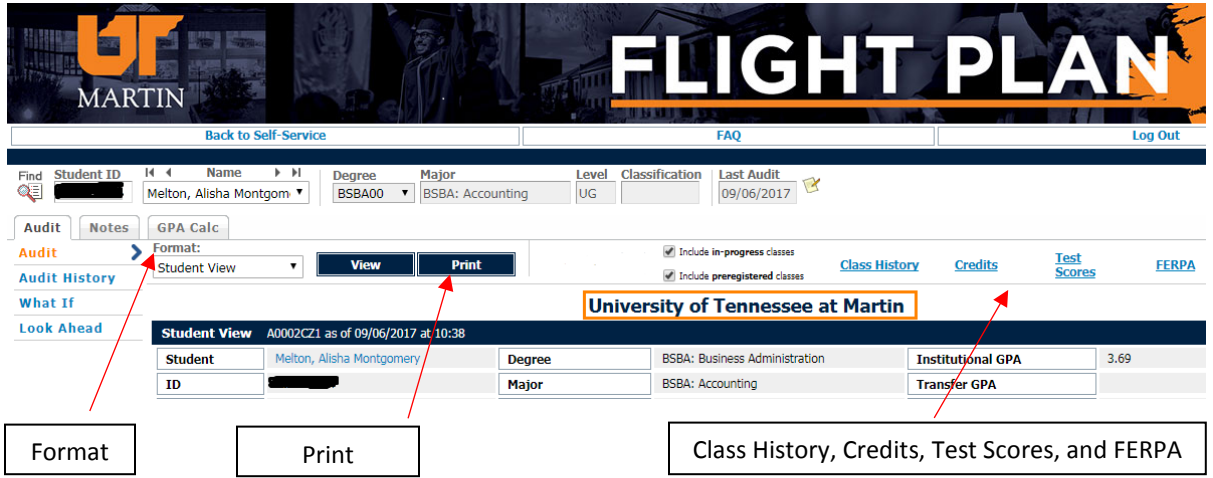

The **Format** drop-down provides two audit report formats that can be viewed. This drop-down defaults to the Student View which will appear on the screen. If a different format is selected, click the **View** button to display the details of the report.

The Registration Checklist view provides a checklist of only courses still needed to complete the degree program. The Student View shows all courses completed as well as courses still needed.

The **Print** button will open the Audit as a PDF that can be printed. You can also save the Audit as a PDF by selecting "Print" in the PDF window and changing destination printer to "Save as PDF."

The **Class History** link opens a new window which displays a chronological listing of all courses taken with grade received and credits applied. Class History is broken down by term much like an unofficial transcript.

The **Credits** link opens a new window which displays tables of UTM Credits, Upper Division and Transfer Credits, Repeats, and Transfer Credits.

The **Test Scores** link opens a new window which displays all test scores contained in the student's Banner account.

<span id="page-4-0"></span>The **FERPA** link opens a popup window listing the individuals who may receive student directory information. If the popup FERPA window is blank, then no FERPA permissions have been granted and confidentiality is in place.

#### **UNDERSTANDING THE STUDENT AUDIT**

The Student View is the default view format. It is divided into blocks based on the catalog of the University of Tennessee at Martin. The blocks present the requirements for a degree in separate sections. The **Process New** button should be pushed each time the Audit is opened to ensure the most current information is displayed in the Audit.

Click on the Degree dropdown in the header area to see multiple degrees.

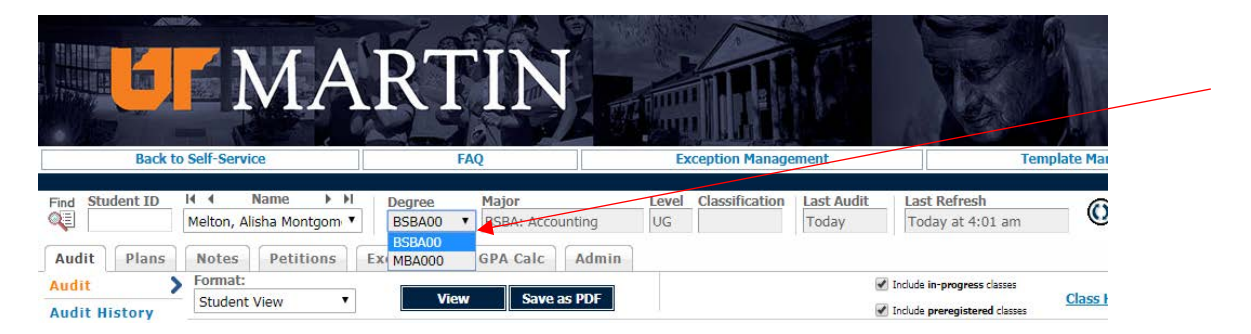

#### <span id="page-5-0"></span>**Audit Blocks**

The Degree Block is the first block listed on the Student Audit. It lists all blocks that are required to complete a degree. The Degree Block lists all met and unmet requirements. Students seeking dual degrees and graduate students who received a bachelor's degree from UTM will have two separate degree audits, one for each degree. Click on the Degree dropdown in the header area to see multiple degrees.

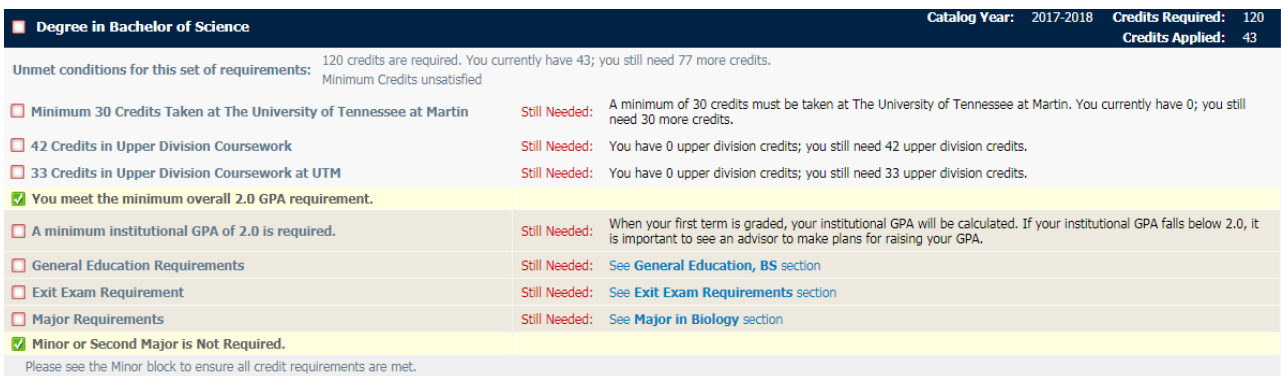

The General Education Block lists all general education requirements for a degree. This block will vary depending on the type of degree sought – general education for a Bachelor of Science, general education for a Bachelor of Arts, or university-wide general education.

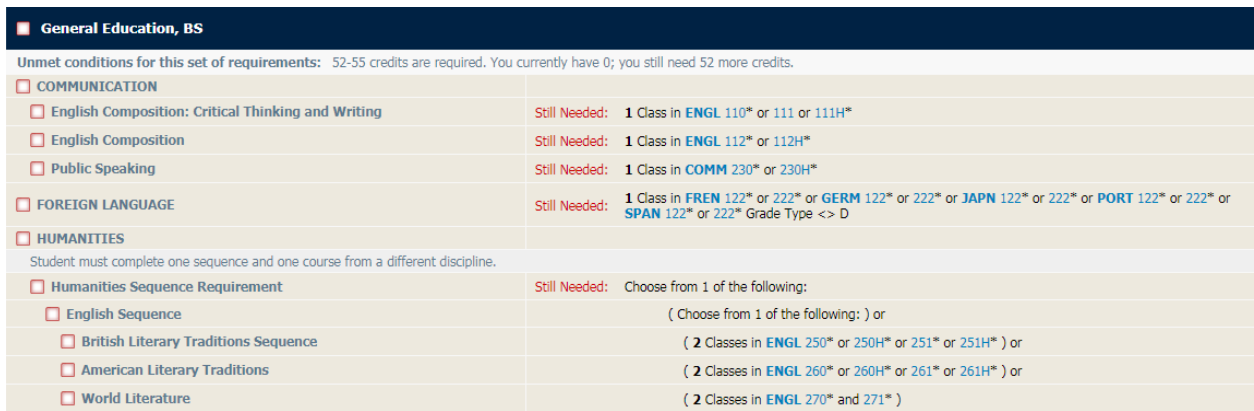

The Exit Exam Requirements Block lists the General Education Test and any Major Field Test(s) that must be taken prior to graduation. Portfolio requirements for graduation are also listed in this block.

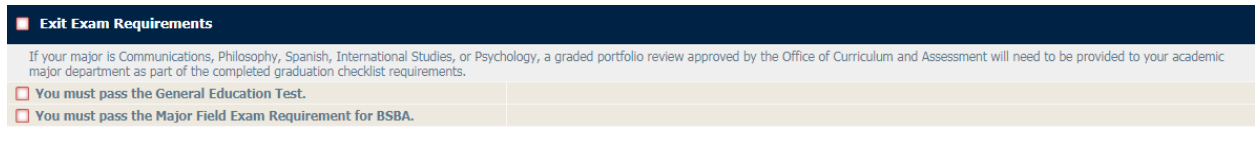

The Major Block lists courses and/or requirements to complete the major. In some instances, this block will only list the Concentration Block to be completed. A student with dual majors will have two Major Blocks display under the Degree Block.

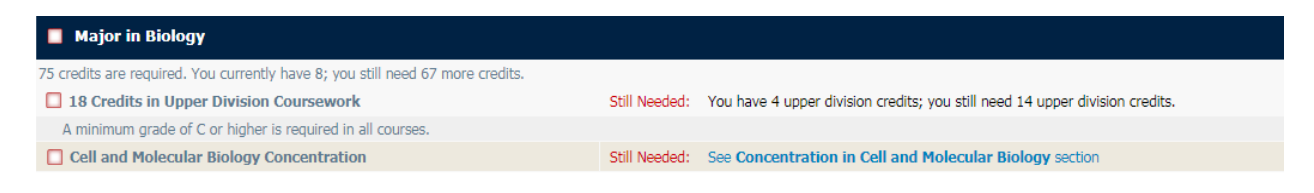

The Concentration Block lists requirements to complete the selected concentration (not required for all degrees).

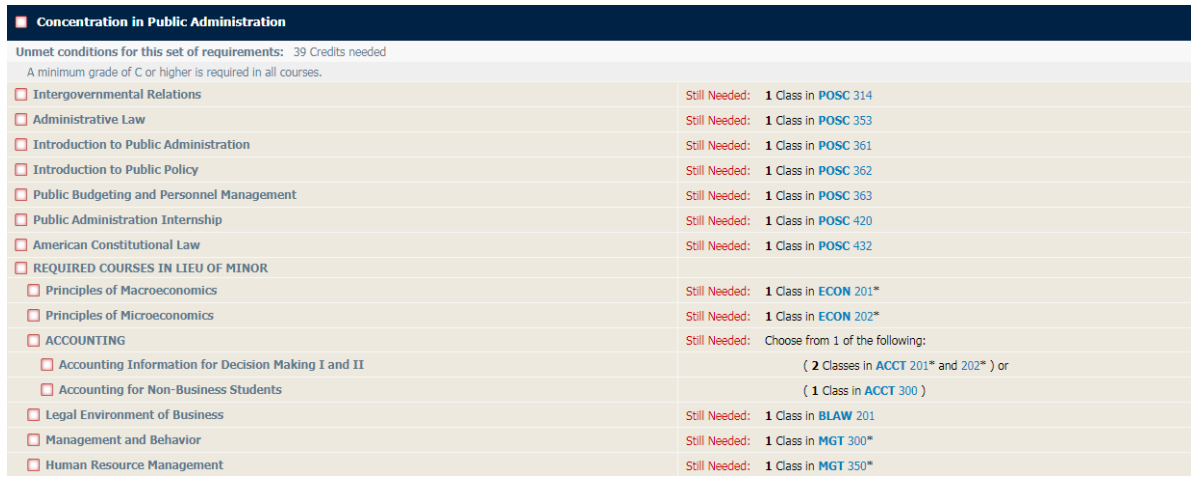

The Program Block lists requirements to complete the selected program (not required for all degrees).

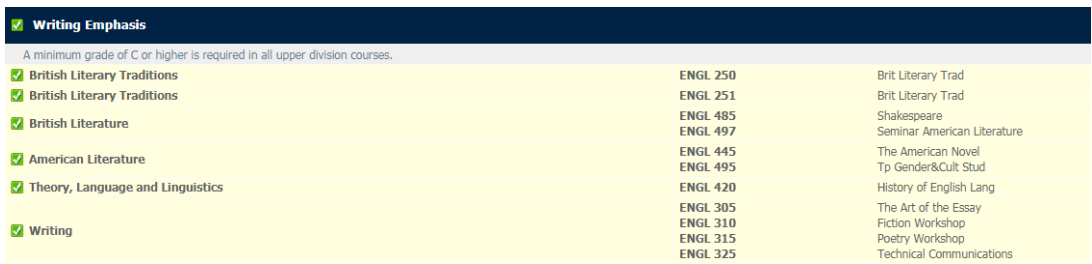

The Minor Block lists all courses required to complete a minor. It will only appear on audits of students who have declared a minor.

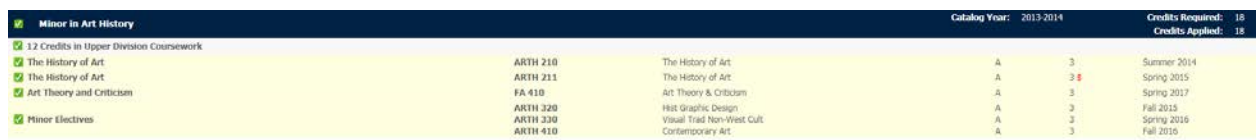

The Mandatory Placement Block will appear on degree audits for those students who have one or more mandatory placement courses.

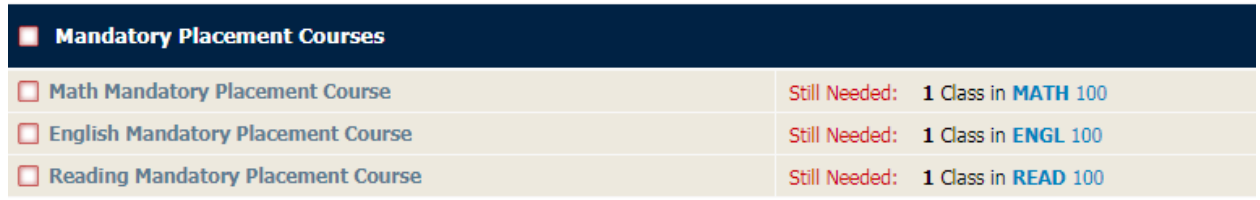

The In-Progress and Preregistered Block lists all the courses in which a student is currently registered and preregistered. These courses are also listed in the area(s) to which they apply.

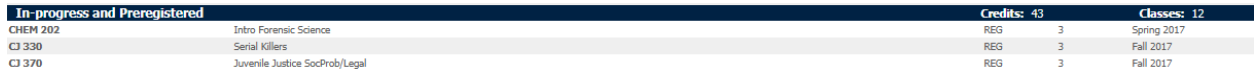

The Elective Courses Block contains courses that count toward the total required degree hours but do not fulfill a specific degree requirement. The Electives listed in this block are not included in the total minimum credits requirement in the Degree Block; they are manually added to the student's Audit through exceptions processed by the Office of Academic Records.

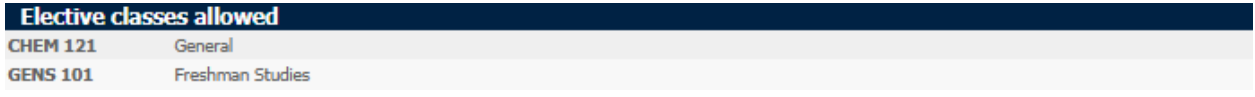

The Excess Courses Block contains courses that are over the degree total.

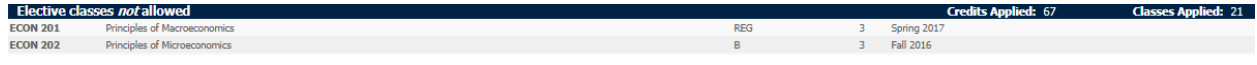

The Unused Courses Block contains courses that are not counted as hours toward the degree. Developmental courses and courses that exceed the number of allowed repeats will be placed appear in this area.

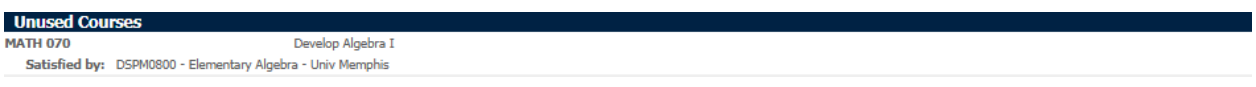

The Insufficient/Excluded Block contains courses that are incomplete or failed, courses from which the student withdrew, and audited courses.

**Insufficient/Excluded Courses CHEM 122** General Chemistry W **MATH 140** Col Ala&Elem Func

<span id="page-8-0"></span>An Exception Block appears on a student audit if an approved exception has been applied to the degree audit. Exceptions will also appear in the audit section to which they apply.

#### **Courses Needed**

Degree Works allows users to click on "Still Needed" hyperlinked courses listed in the advice section to see a description of the course. The description includes the course title, number of credits, course description, prerequisites, attributes, and section information. These links are called course links. Hover over the course link to see the course title and credit hours. Click on the course link to open a new window with the course description and other information about the course.

<span id="page-9-0"></span>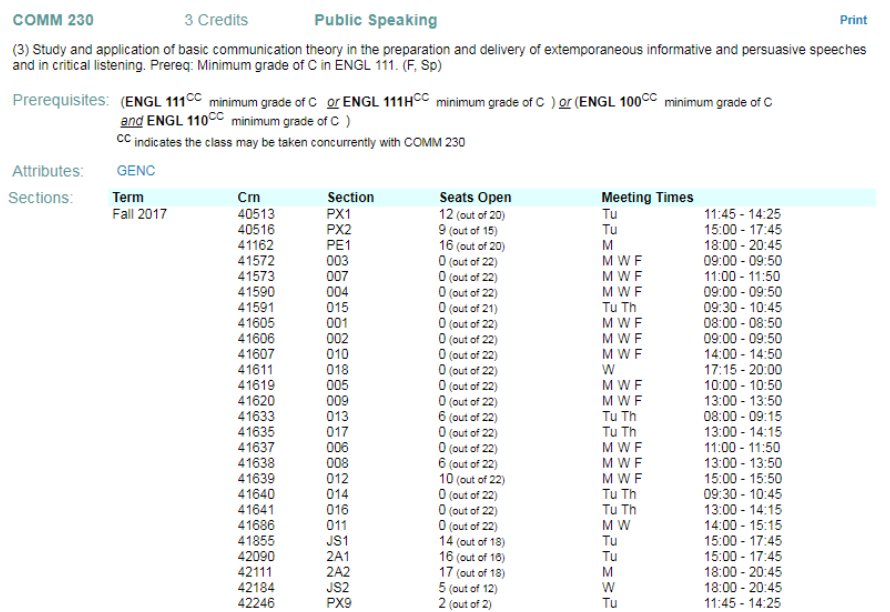

#### **Student View Legend**

The legend is located at the end of the Student Audit.

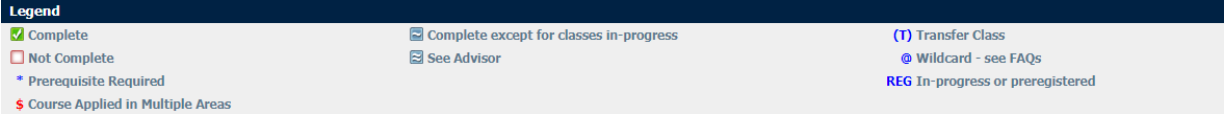

**Complete:** The green checkmark appears next to requirements within the audit that have been completed. Completed items are highlighted in yellow and display the course fulfilling the requirement as well as the grade and the term in which the course was taken.

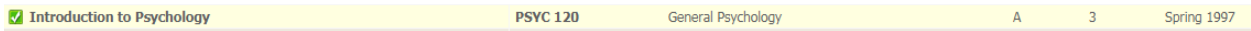

**Not Complete**: The red box appears next to requirements within the audit that have not been completed. Courses that will complete the requirement are listed in the row.

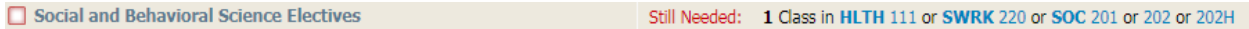

**Complete except for classes in-progress**: The blue tilde appears next to requirements which will be fulfilled when the student completes the in-progress class(es). In-progress items are highlighted in blue and display the course that will fulfill the requirement as well as the REG symbol and the term in which the course is in-progress or registered.

**@ (Degree Works Wildcard)**: The @ symbol represents all course numbers when it follows the course alpha. When the @ symbol precedes a range of number, any course within that number range will fulfill the requirement. In the following example, a student could take six credits in

MKTG 710 Marketing Strategy

Still Needed: 6 Credits in @ 3@ or 4@

Marketing Strategy

any discipline in the 300 level or 400 level.

**\* Symbol**: The asterisk \* indicates courses that require a prerequisite.

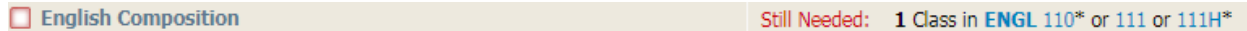

\$ **Symbol**: The \$ symbol indicates courses that have been used to fulfill the requirements of two different blocks on the audit.

<span id="page-10-0"></span>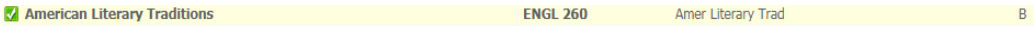

REG (4) Summer 2017

and **3 \$** Spring 2009

Page 11 | Degree Works Flight Plan: Student User Manual |

## **Audit History**

The Audit History Link option allows you to view a student's saved audits. To access historical audits, you must first select a student in the Student Context. Then click the **Audit** tab and click the **Audit History** link. The most commonly used format is the Student View; the format can be changed on the **Format** dropdown menu if desired. History is built every time a new audit is processed for a student, either manually or through the nightly processes. Consequently, the historical audits may cover a period of seconds to a period of weeks.

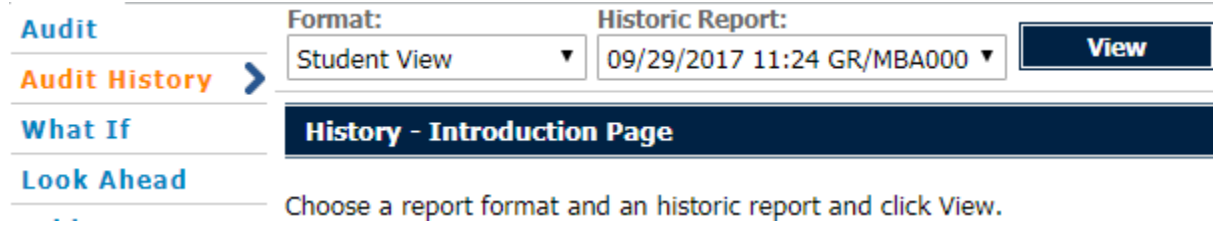

#### **What-If Audit**

The What-If audit allows students to process speculative degree audits using their current class history. You can audit a student against the requirements for a different major, minor, concentration, degree, catalog year or other selectable items. What-If audits can be printed but are not stored in the database.

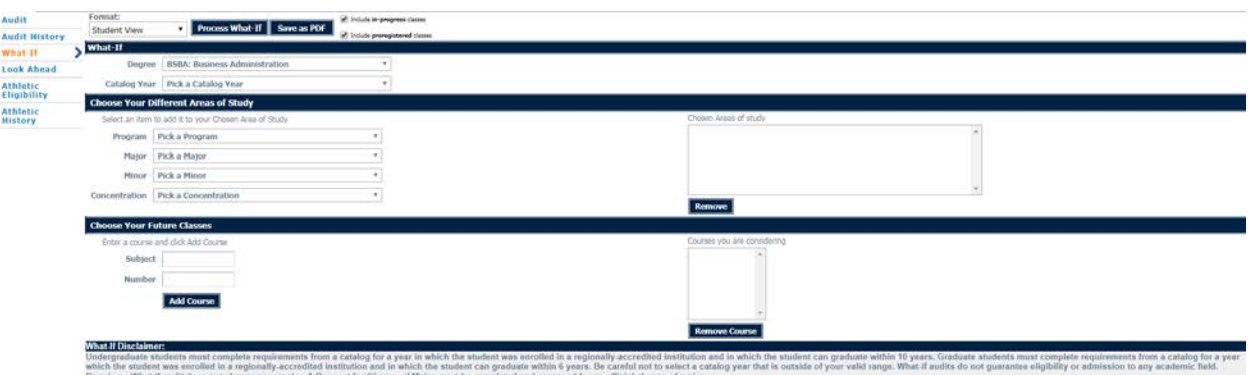

To generate a What-If audit, click the **Audit** tab and click the **What If** link. The most commonly used format is the Student View; the format can be changed on the **Format** dropdown menu if desired. In the What-If section, the catalog year must be selected.

Click the **Level, Degree** and **Academic Year** drop-down(s) to change the criteria. Only one degree can be run under the What-If. Students wishing to seek dual degrees must run each degree separately in the What-If.

In the Choose Different Area of Study section, click the **Major** drop-down to select a major. Multiple majors may be selected. Majors will only appear if they are available under the degree selected.

Click the **Concentration** drop-down to select a Concentration if necessary. Multiple concentrations may be selected. Degree Works is unable to restrict Concentrations to applicable Majors, so advisors and students must ensure that the Concentration selected matches the selected Major for the What-If to run correctly.

Click the **Program** drop-down if a program selection is necessary.

Click the **Minor** drop-down to select a minor if desired. Multiple minors may be selected.

Selections for each area are added to a list box on the right side of the page. To delete a selection, select it from the list and click the "Remove" button.

In the Choose Your Future Classes section, enter the desired course in the **Subject and Number**  field. This section allows you to add courses that are not yet in the student's course history to see how they will impact the speculative audit. See Processing Look Ahead Audits in this workbook for further details. Note: Click the **Find** icon to locate a list of classes. If you want to remove a course in the right window, highlight it and click the **Remove Course** button.

<span id="page-12-0"></span>Click the **Process What-If** button and view the report. Click the **Save as PDF** button to save or print the report.

#### **Look Ahead**

The Look Ahead view allows you to see an audit showing courses that you plan to register for in future terms. This view verifies that the planned courses will apply to the degree requirements. Look Ahead audits are processed against the student's current choices of degree, major, minor, etc., and are not saved in the database.

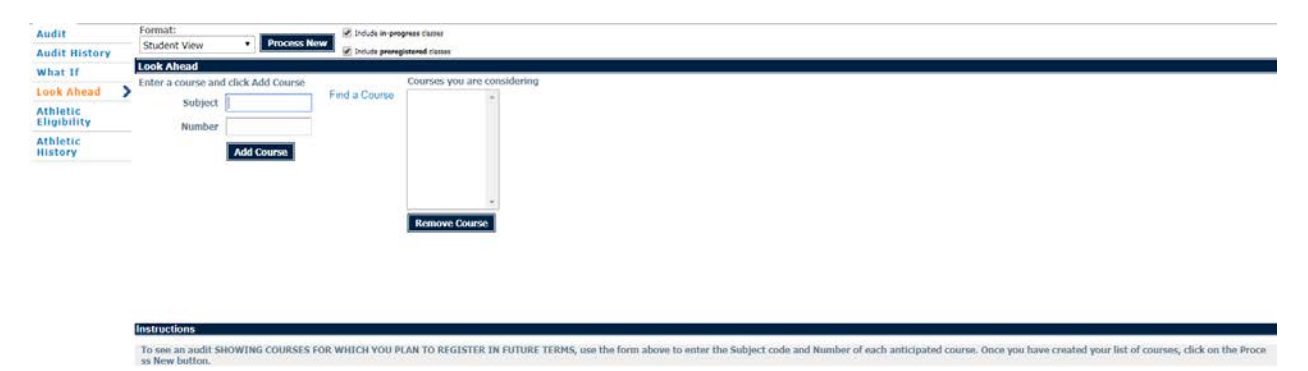

To generate the Look Ahead view, click the **Audit** tab and click the **Look Ahead** link. Click the **Find** icon, locate the desired course(s) and write down the course subject and number. Enter the course subject in the **Subject** field and the course number in the **Number** field. Click the Add Course button. Multiple courses may be entered. All items in this section will be moved to the window on the right. If you want to remove items in the right window, highlight it and click the **Remove Course** button. Click the **Process New** button and view the report.

#### <span id="page-14-0"></span>**NOTES**

The **Notes** tab allows advisors and/or staff to document academic advice on a student record. The entered notes can be viewed by students on Degree Works on the web or via printed audit reports. The entered notes can be located at the bottom of the audit after the **Process New** function has been performed. Notes will be visible to the student and to anyone with access to view the student's degree audit. Click the **Notes** tab to open View Notes area where you can view existing student notes.

#### <span id="page-14-1"></span>**GPA CALCULATORS**

The **Graduation Calculator** allows advisors, staff members and students to enter Credits Remaining, Credits Required, and Desired GPA. When the calculate button is pressed, the calculator returns the average grade the student needs to achieve the Desired GPA.

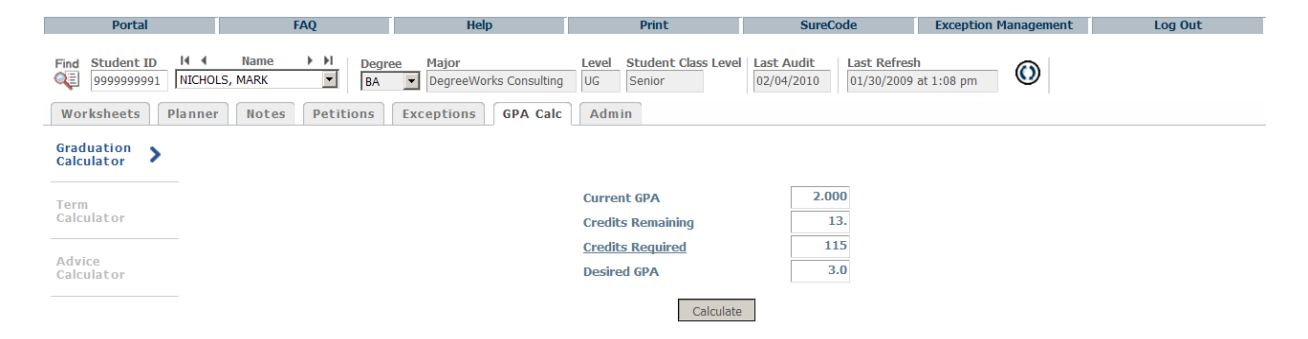

Click the **GPA Calc** tab and click the **Graduation Calculator** link. Enter the number of credits remaining to graduation in the **Credit Remaining** field. Enter the total number of credits required to graduate in the **Credits Required** field. Enter the desired graduation GPA in the **Desired GPA** field. Click the Calculate button to view the average required to attain desired results.

The **Term Calculator** allows advisors, staff members and/or students to calculate an end of term GPA based on the student's anticipated performance for the term. It takes course credits and grades as input and returns an end of term GPA based on those grades. If a student is repeating a course, the original course will remain in the GPA calculation until it is excluded from the student record.

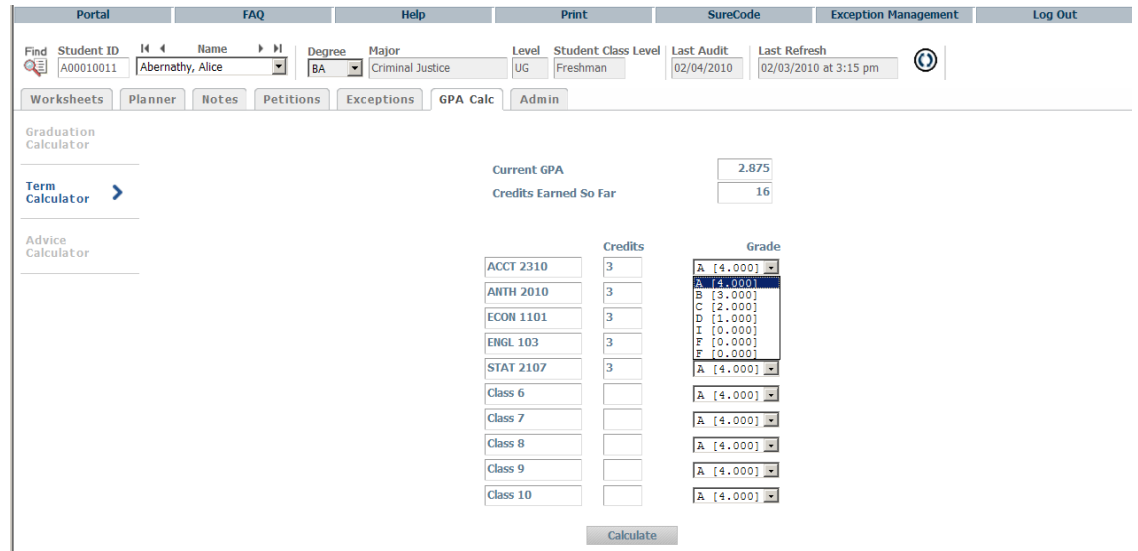

Click the **GPA Calc** tab and select the **Term Calculator** link. Notice that the Current GPA, Credits Earned so far, and the student's current courses have been preloaded in the form. If no courses are currently listed, you may still use the calculator by entering the requested information. Click the **Grade** drop-down for each course and select the projected grade that student expects to receive. Click the **Calculate** button.

The **Advice Calculator** allows advisors, staff members and students to enter desired GPA and returns different combinations of grades that identify how a student can achieve that desired GPA. The Advice Calculator will use a maximum of 150 total credits when calculating options. Options that would exceed 150 credits are not shown.

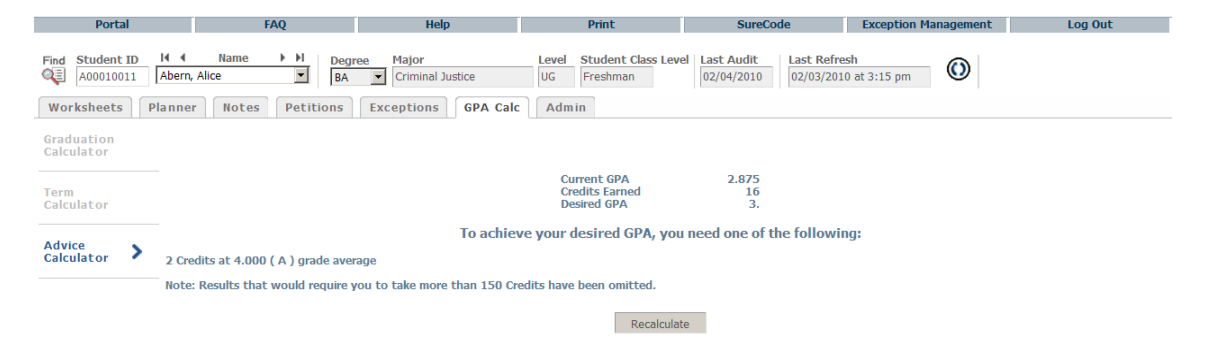

Click the **GPA Calc** tab and select the **Advice Calculator** link. The Current GPA and Credits Earned fields automatically populate. Enter the desired GPA in the **Desired GPA** field. Click the **Calculate** button.

#### <span id="page-16-0"></span>**STUDENT EDUCATIONAL PLANNER (SEP)**

The Student Educational Plan (SEP) allows students and advisors to create academic plans. The Plans function allows the student and advisor to map out future semesters of course work. The plan can be saved for future reference and displays where the planned courses fit into the student's program of study. If using predefined templates for a program of study, they can be created ahead of time and loaded for student viewing. Once a plan is loaded, it may be modified as needed.

Click **Audit** if you want to see the planned courses and how they apply to the student's requirements. It's possible that a student might have several plans. In this case, select the plan that you want to view, or hit **New Plan** on the top right-hand side of the window.

Click the **Plans** tab. You can do one of two things at this point. You can choose from one of the plans that are listed under **List of Plans**. A student may have more than one plan; yet only one can be active. To open a plan double click the plan, or click/highlight it and click **Open**.

To apply a template to a student, click on **Select Template**. This will take you to the list of **Templates** that you can choose from and use in the student's audit. You can **Filter** the template list by entering a description or other text.

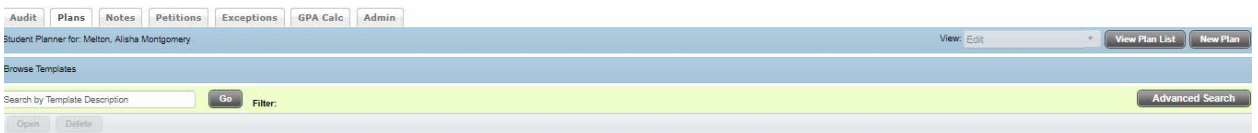

You can also do an **Advanced Search** for a template which will narrow down the template search results. These will give you a pick-list to choose from.

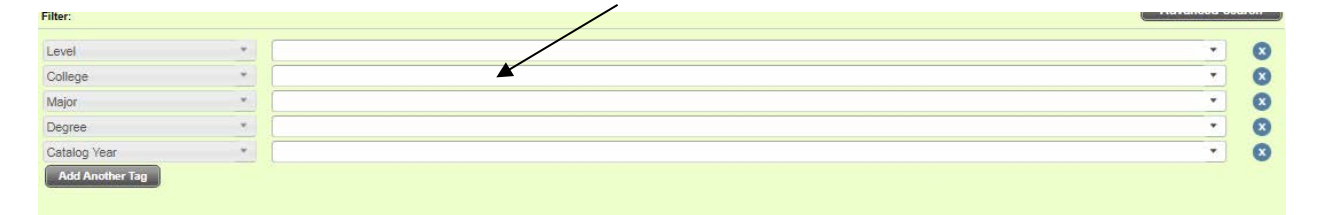

Once a template is selected/highlighted, click **Open**. The **Level, Degree,** and **Major** will default to the value found on the student's record. Select a term to serve as the starting term for the plan.

Page 17 | Degree Works Flight Plan: Student User Manual |

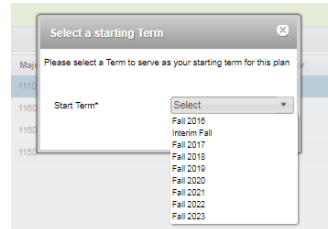

Click **Okay**. The template that you selected, with the starting term, will populate in the student's audit.

If you prefer not to use a template, click the **Blank Plan** button to create a plan. A description is required and is used to distinguish one plan from another if the student has multiple plans. Select the degree from the picklist if you are changing it. Else, the plan will populate the student's degree and major.

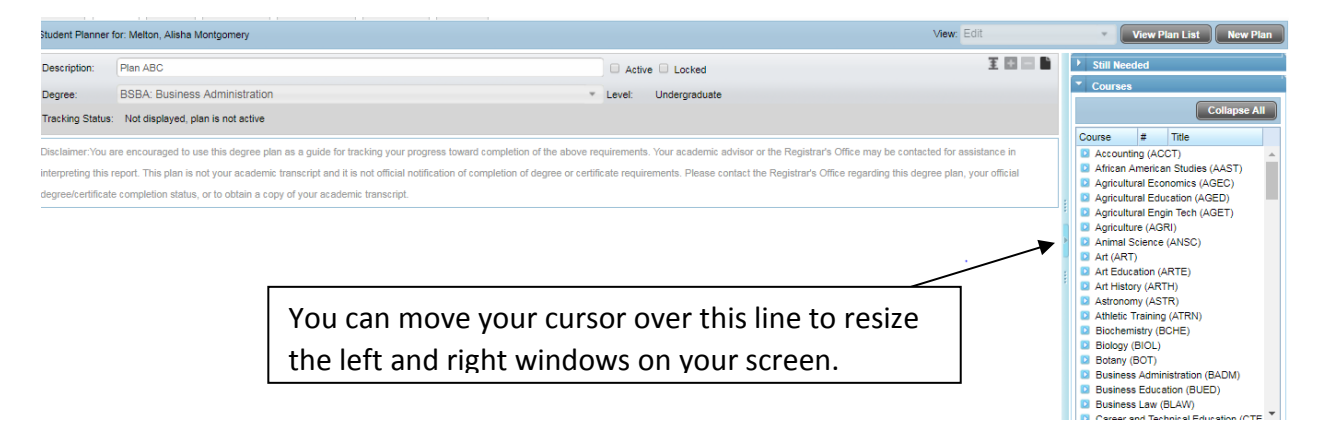

Click on the symbol to select the term in the picklist. Click the term to be added. Degree Works will automatically place the terms in chronological order.

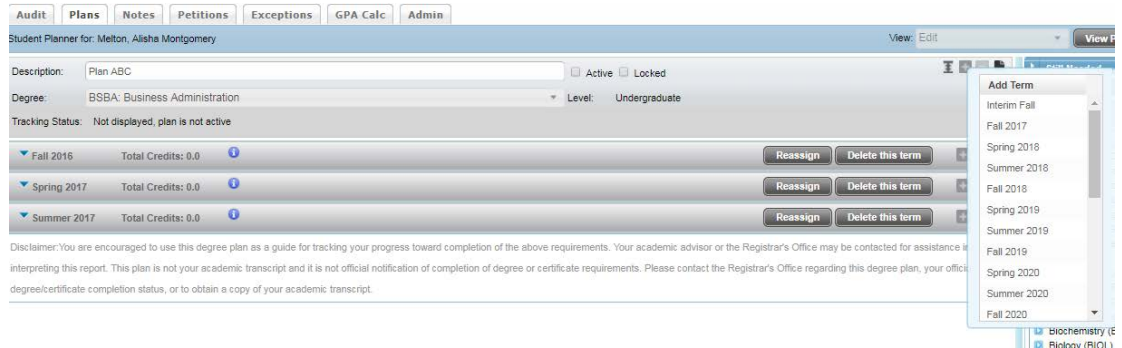

On the right, you will see a **Still Needed** Tab, and a **Courses** tab. The Still Needed tab lists the

courses that the student needs to complete for his/her requirements. The Courses tab will list every course that is in the college catalog. You can open each of these breadcrumbs to see more courses/choices for the student.

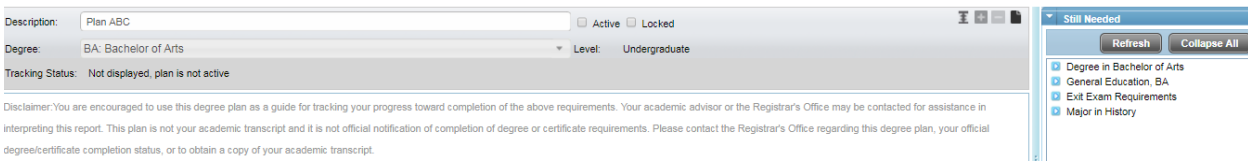

To add courses to the plan, click/highlight the course and drag it to the top/header of the term. The course will populate in the term in the order that you added the course. Courses can be dragged from the Still Needed section or the Courses section on the right of the screen.

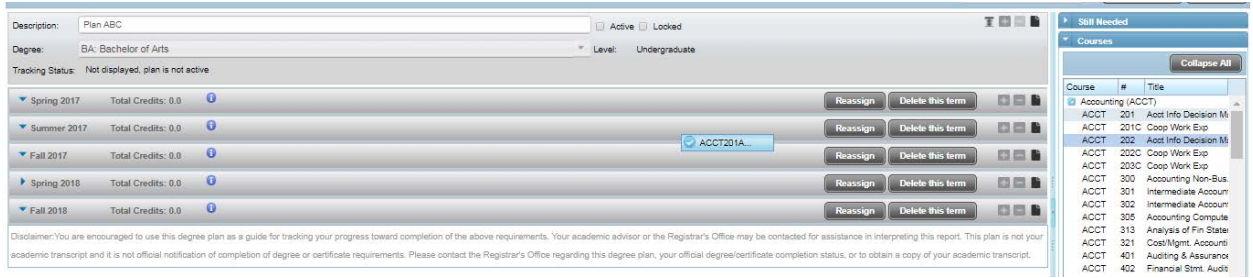

Another way to add a course to a plan is to click the symbol, select Course, and then add course information. The credits will automatically calculate for each manually entered course unless the course can vary in hours.

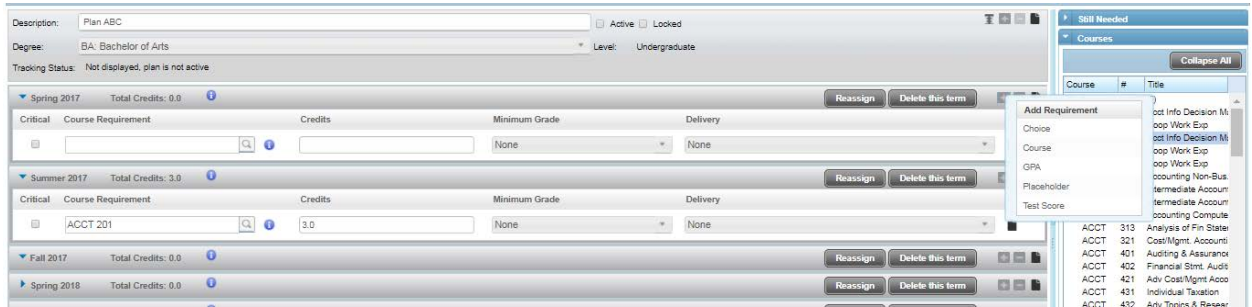

To delete a course from the plan, click on the background of the course line to highlight it and then select the symbol.

Whether you use a template or you create an entirely new student Plan, you can add additional requirements. For instance, you can specify the minimum grade required for the course, the location (where a student takes a course), or even the delivery method. You can check the box to the left of the course if the requirement is critical to the plan.

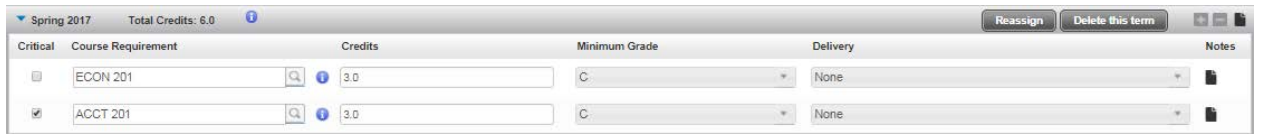

To add other additional requirements to a student's semester in the plan. Click on the symbol. You can add a Choice, GPA requirement, a Placeholder (course to be chosen from large group), or a Test Score. When you choose one of these requirements, you can indicate specifically what is required.

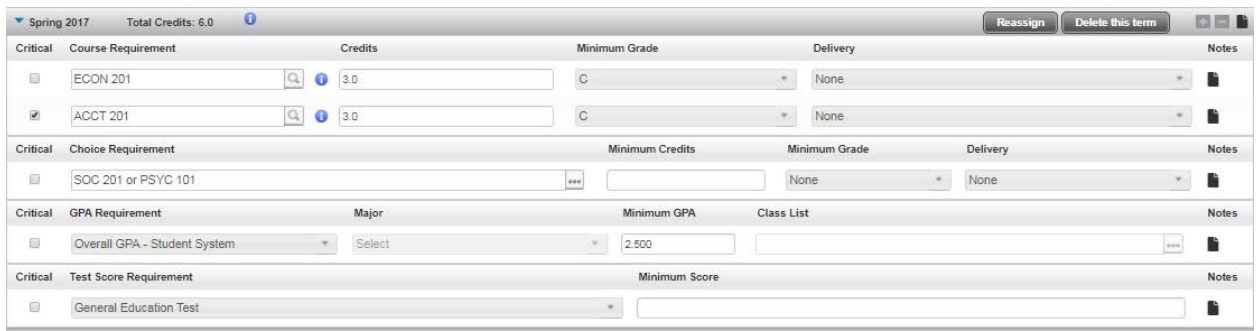

There is a  $\Box$  symbol at the top of the entire plan, at the top of each term, and on each individual requirement in the plan. Double click the note symbol and a note dialog box will open. Double click **Add Note** to add notes. You can add notes to the plan, to a specific term and/or a specific requirement. The top of the note window will identify specifically what the note will be attached to.

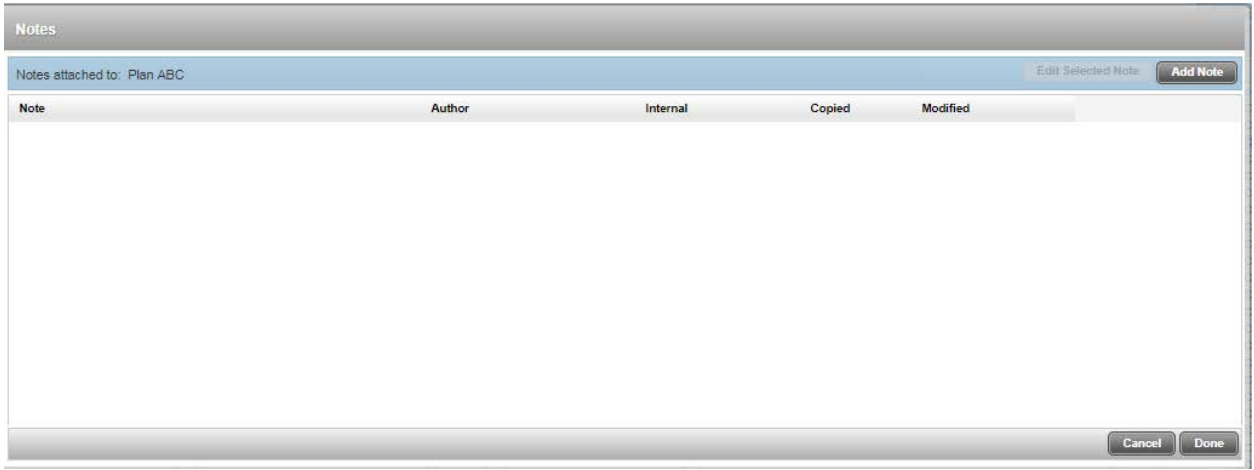

You can also add more detailed requirements to the courses. Click on the symbol to add additional requirements to the plan.

Check the Active button if you want to attach the plan to the student's record. If you do not

check the Active button, the plan will be on hold. Click Lock if you want to lock the plan; this will make the plan read-only for students and they will not be able to make any changes to the plan.

Click **Save** to save the plan.

## <span id="page-21-0"></span>**FREQUENTLY ASKED QUESTIONS**

#### **What is Degree Works?**

Degree Works is an advising and degree audit tool that helps students plan and complete their program of study successfully and efficiently. Students and advisors are able to view an organized, easy-to-read checklist (the Degree Works audit) that outlines requirements for courses of study as set forth in the university catalog. The What If Tool can be used to see audits for different catalogs and majors. The Student Educational Planner helps students and advisors plan requirements for each semester. Degree Works also includes GPA calculators, Notes, and a Look Ahead view.

#### **What is an Audit?**

A Degree Works Audit displays courses you have completed, courses in which you are enrolled, and courses that should be taken to complete your program requirements. The Audit is arranged in blocks specifying each piece of your degree requirements, such a degree block, a major block, and a general education block.

#### **Can I access Degree Works on any computer?**

Yes, you can access Degree Works through the My UTMartin portal at any computer with internet access.

#### **How current is my information in Degree Works?**

Degree Works is refreshed nightly, so any changes made (such as grade changes or classes dropped/added) will be seen the following day.

#### **Are my grades visible in Degree Works?**

Grades are visible in the Degree Works audit after end of the semester processing.

## **I think my audit is incorrect. What should I do?**

If you believe your audit is incorrect, contact your academic advisor to discuss the requirements of your program and the information displayed on your audit. Your advisor can then contact the Office of Academic Records for assistance if the audit is incorrect.

## **Are there requirements for graduation that Degree Works does not check?**

Some programs of study have requirements that do not appear in the Degree Works Audit, such as portfolios or internships. You should consult with your advisor to ensure that you meet all degree requirements.

# **Why does Degree Works show "Concentration is required" on my audit?**

The "Concentration is required" message shows on majors that require a concentration to be selected. Please refer to the current catalog for more information. Your advisor can help you select the appropriate concentration.

## **Why isn't my transfer work meeting a requirement?**

There are several reasons why transfer work may not meet a requirement. It is possible that the transfer course does not meet the minimum number of credits or the minimum grade required for the course in your program of study. You must complete a minimum of sixty hours of coursework from a four-year institution, so some transfer work may not be available for use. Transfer work is also limited a maximum of nine upper division hours. Please contact your advisor if you have questions about your transfer work.

# **My advisor told me that a course I took would be substituted for a requirement. Why doesn't this information appear in my audit?**

In most instances, substitutions are not applied until your senior year. If you are a senior in your last semester and do not see a substitution you are expecting, please contact your advisor.

## **If all the boxes are checked, does that mean I am graduating?**

Degree Works is not an official notification of completion of degree requirements. Students must meet both the hour and the area requirements for their selected degree as defined in their respective catalog. Students and advisors should use Degree Works in conjunction with the University Catalog and departmental information to monitor student progress and ensure students are on track for graduation.

## **What are Elective Courses?**

Elective courses do not fit a specific area in the audit and are still used to fulfill the hours required for the degree.

#### **What are Excess Courses?**

Excess courses are electives over the minimum credits required for the degree. The grades in these courses are included in your overall GPA.

## **What are Unused Courses?**

Unused courses are courses that are not used due to a limit being met or that serve as developmental courses. Students may see transfer courses in this area once the maximum transfer hour limit has been met.

## **What are Insufficient/Excluded Courses?**

Insufficient/Excluded Courses are courses that do not meet the requirements of the rules in the Audit. Withdrawn courses, repeated courses, and courses that do not meet the minimum required grade will display in this section of the audit.

# **When should I look at my Degree Works audit?**

You should review your audit prior to meeting with your advisor for each registration, after registration to confirm that your registered courses are applied correctly, after your grades are posted each semester, and after making a change to your schedule or major.

# **How do I know which classes I need to take?**

Your Degree Works Audit displays the courses needed to meet each block of your degree. You should work with your advisor to select the appropriate courses based on your career goals and interests.

# **How do I determine my catalog year?**

Your current catalog year displays on the Degree Works Audit on the degree block header. You can use the "What If" function to see how changing your catalog will affect your audit. Talk to your advisor if you want to make a change in your catalog year.

## **Degree Works placed one of my courses in two different places. Is that allowed?**

In some instances, it is allowable for courses to be shared in two different locations. This sharing is indicated by a red \$ on the Audit. If you have questions about a course sharing, you should contact your advisor.

## **I'm working toward two degrees. How can I check the requirements for my other degree?**

A dropdown arrow appears next to your degree box at the top of the Degree Works Audit. Click the arrow to select your second degree program.

## **Can I register for classes in Degree Works?**

You cannot register for classes in Degree Works. You can view information about courses in Degree Works, such as days and times available, to determine the best course section for your schedule.

## **I think the Credits button on my Audit is incorrect.**

The Credits link on the Audit will only display earned credits, which may vary from the total credits attempted and does not include in-progress courses. Please see your advisor if you need more information about credits.

## **How can I print the What-If page?**

Click the "Save As PDF" button at the top of the What-If screen. Click the printer icon in the PDF window and chose "Save as PDF" as the destination in the print options window. Choose the desired destination for the saved PDF file.